Students will log into Canvas by utilizing a Tab on their Chromebook and then typing in their student email address and password (Student ID#@casdschools.org)

Login link: https://casdschools.instructure.com/

Once logged in, the first screen they will see their dashboard:

If teachers have enrolled them in courses, students will click on the "accept" and continue:

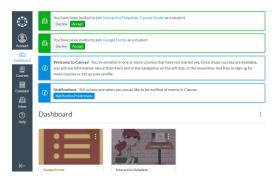

The first two notifications are as follows:

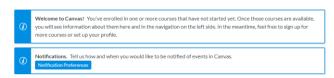

Click on "Notification Preferences" to set up how you would like to receive notifications:

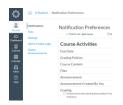

You can make changes here, or leave this as is for now.

Click on Dashboard to get back to your courses page:

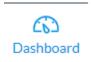

Click on "Accept" to be enrolled in your courses.

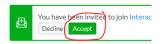

You will receive this message:

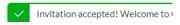

Your course Tiles will automatically appear, and you will be ready to start your course. To see a list of the courses you are enrolled in, click on "Courses".

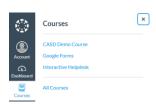